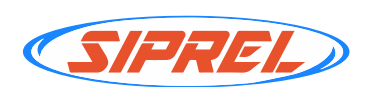

## **PASOS PARA REALIZAR** RECARGAS MASIVAS

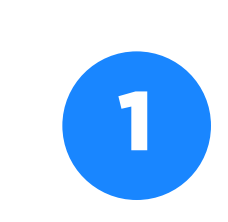

Solicita la activación del módulo de Recargas Masivas por teléfono 442 451 9258 en la opción 2 o al correo electrónico: info@siprel.mx

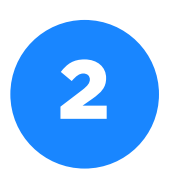

Inicia sesión en la plataforma. Entra en el Menú: Herramientas / Recargas / Recargas Masivas

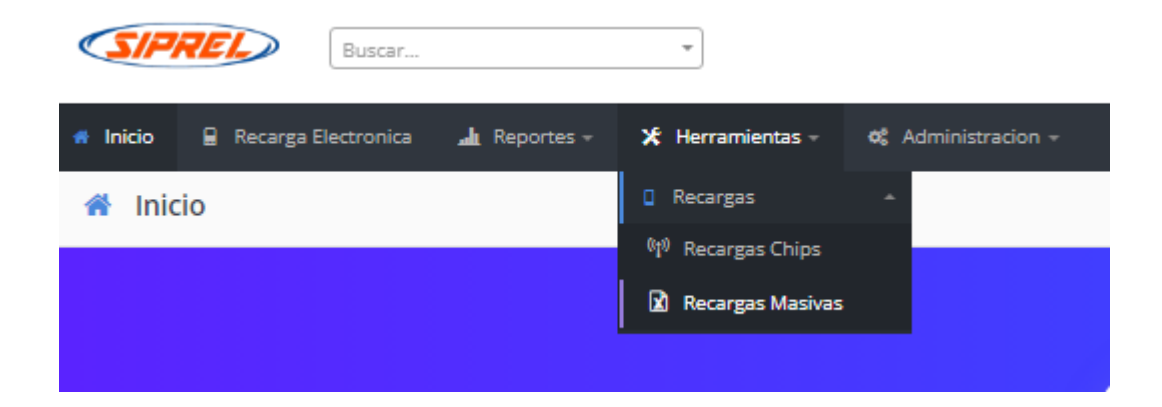

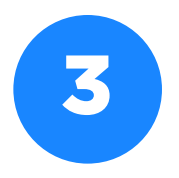

Descarga el formato para registrar los números<br>3 telefónicos a los que vas a enviar recargas.

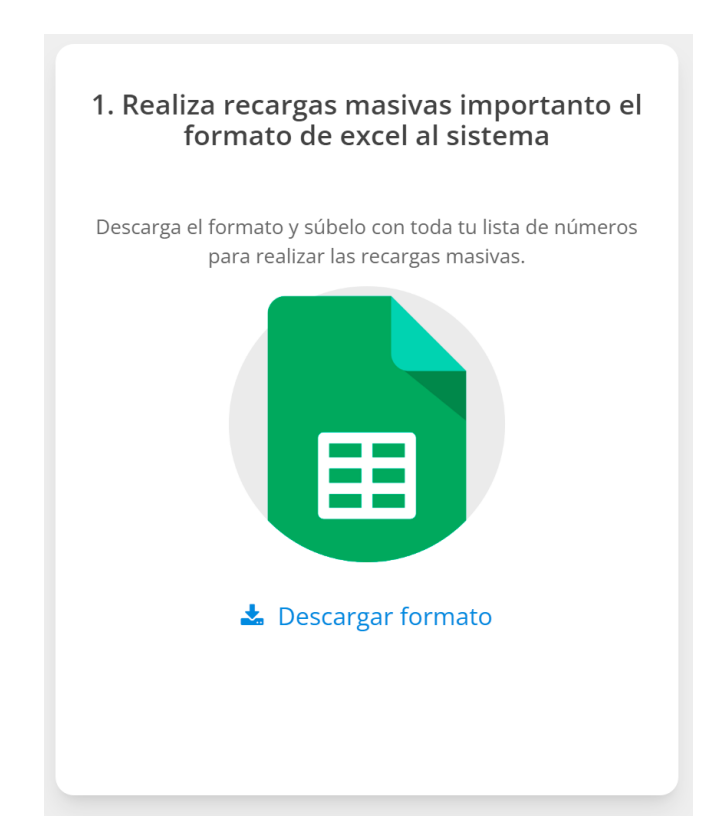

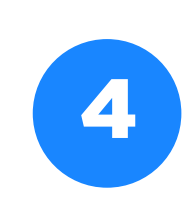

4 Abre el archivo que descargaste en Excel y llena los campos: Teléfono con 10 dígitos, Carrier, Monto, Fecha y Hora.

- Guarda el archivo y asegúrate de que tenga la extensión .CSV, archivo de valores separados por comas.
- En caso de utilizar la fecha, esta debe estar dentro del mes en que se sube el archivo.
- Solo se pueden programar recargas para el mes en que se sube el archivo.
- Una vez programada la recarga no se podrá modificar o cancelar.
- La fecha y hora es opcional.

Formato para la fecha: DD/MM/AAAA Formato para la hora: 24 horas: HH:MM

Ejemplo:

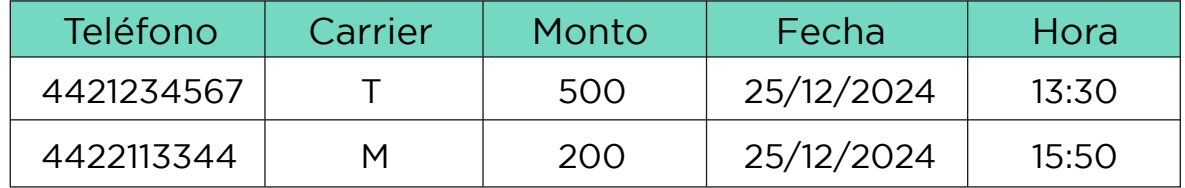

## Carriers y montos disponibles

Debes llenar el archivo con el carrier y el monto correctos para que la recarga se ejecute correctamente.

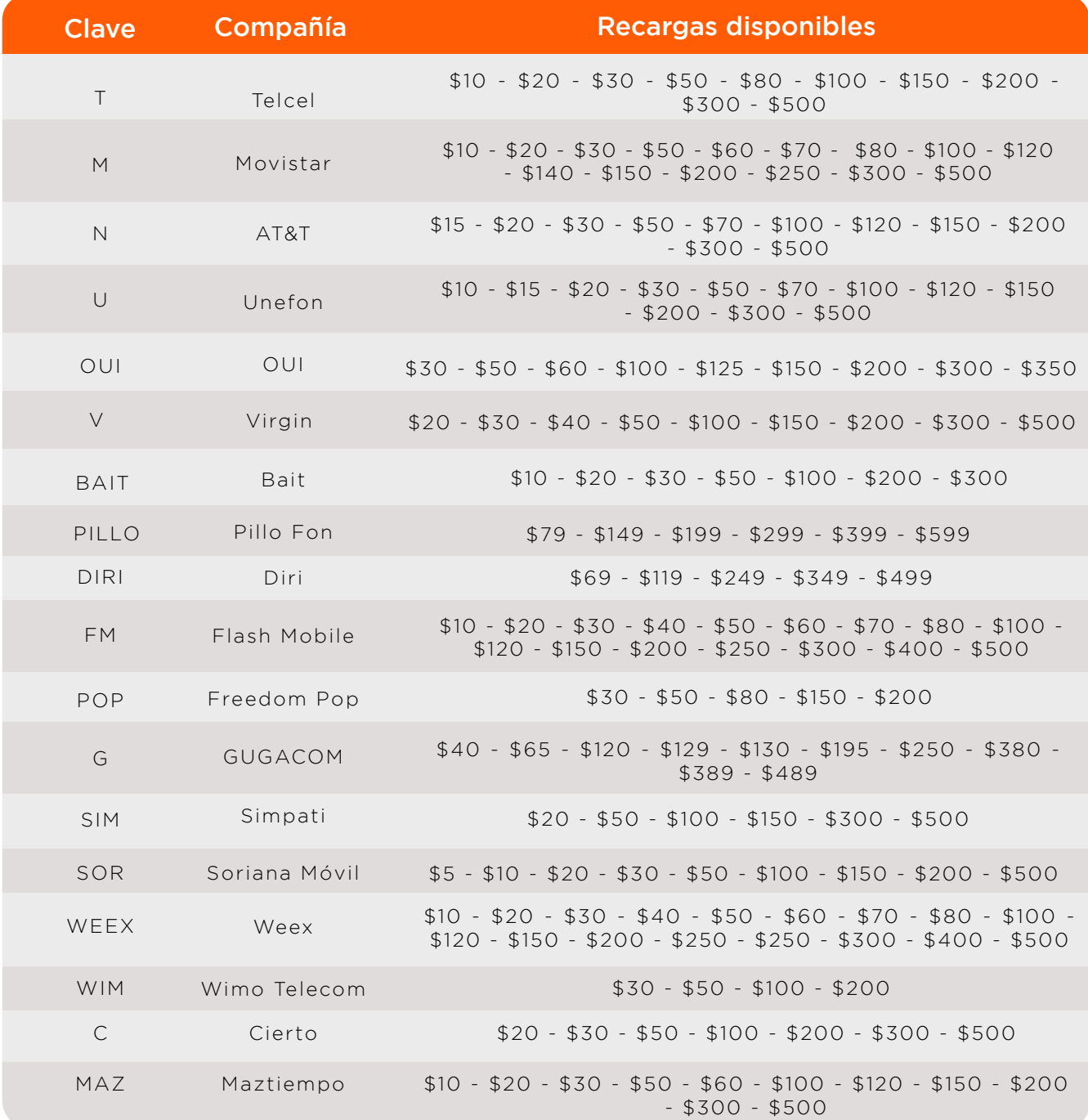

\*Los montos disponibles pueden variar sin previo aviso

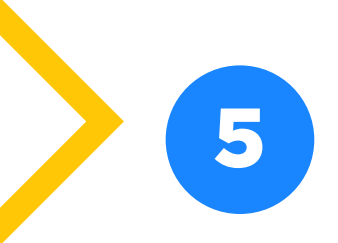

Selecciona el archivo que llenaste arrastrando el archivo la zona para subirlo o haciendo click en el botón Seleccionar archivo.

Ahora haz click en el botón Subir archivo y revisar

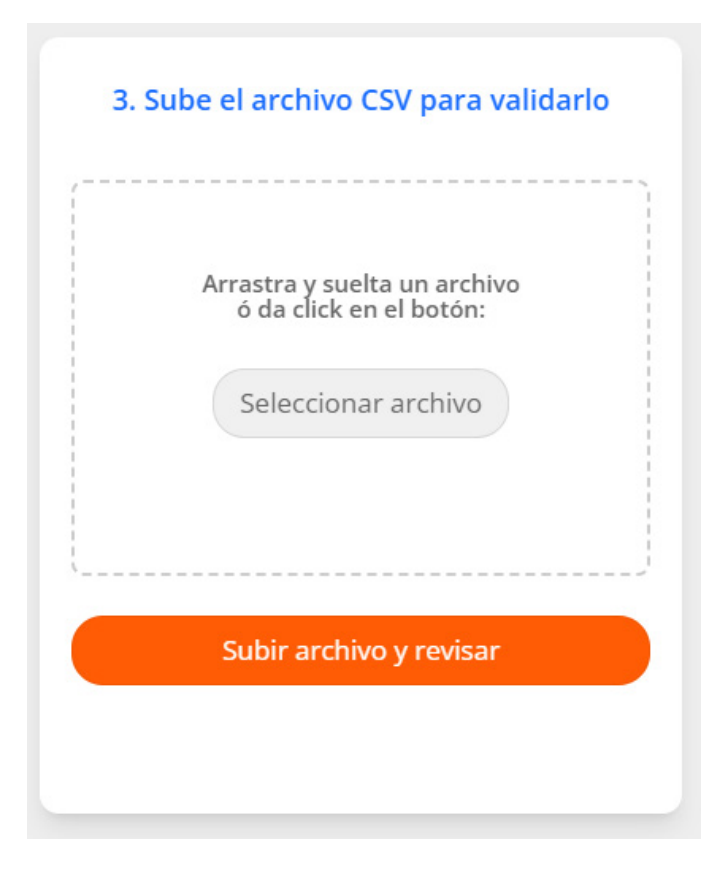

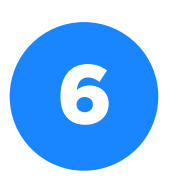

Podrás ver una pantalla para revisar las recargas que serán realizadas.

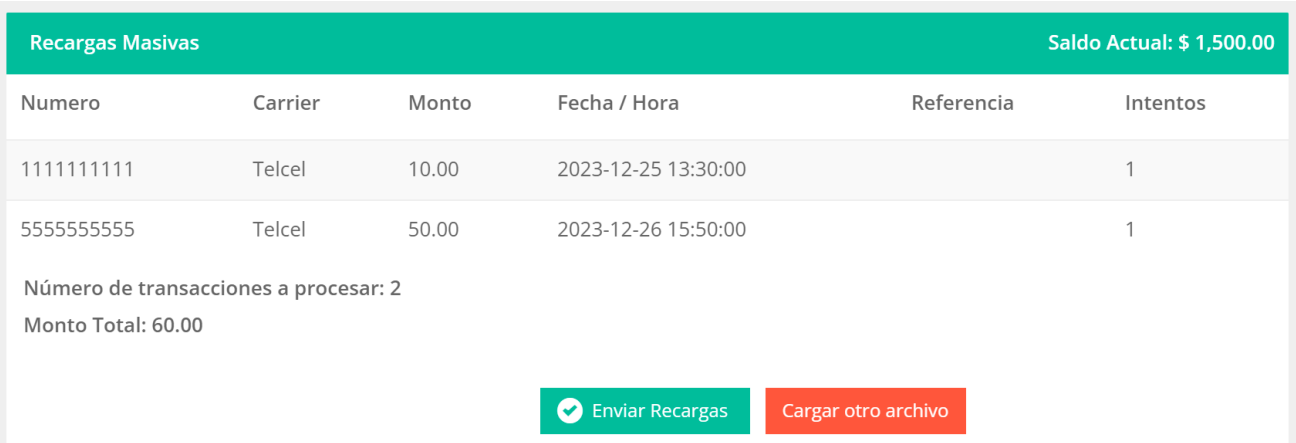

Si hay algún error debes corregir el archivo y volver a cargarlo haciendo click en el botón Cargar otro archivo.

Cargar otro archivo

Una vez que revises y estés seguro que los datos son correctos debes hacer click en el botón Enviar Recargas.

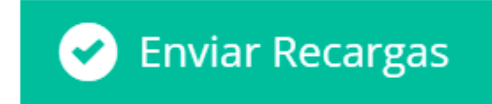

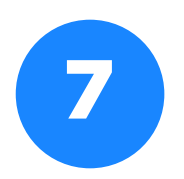

Deberás confirmar la operación para que tus recargas comiencen a realizarse haciendo click en el botón Sí, guardar

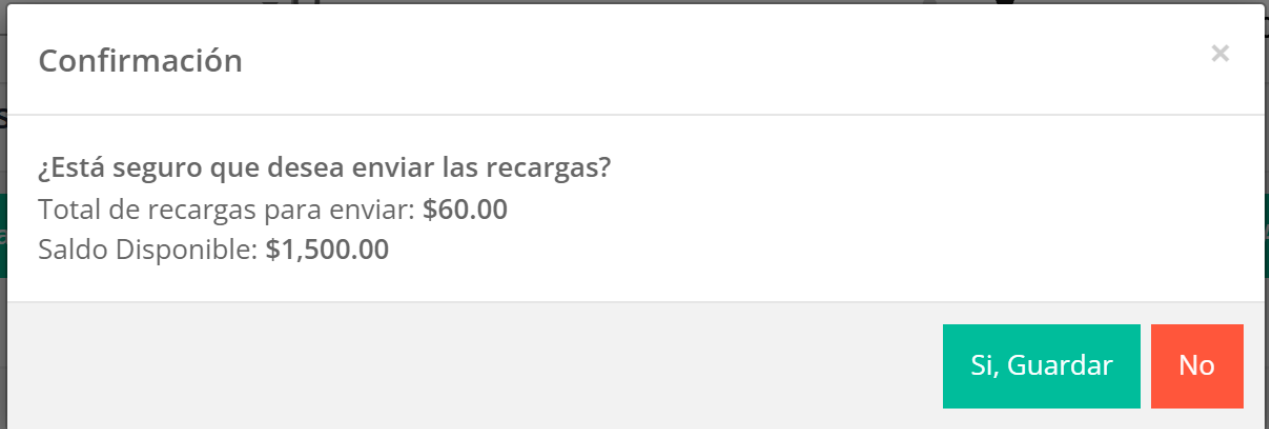

Las recargas comenzarán a realizarse una por una. Es importante que cuentes con saldo disponible para que se realicen correctamente.

## Revisa el resultado de las recargas

Puedes ver el estado y resultado de cada recarga en el menú: Reportes / Reporte de recargas

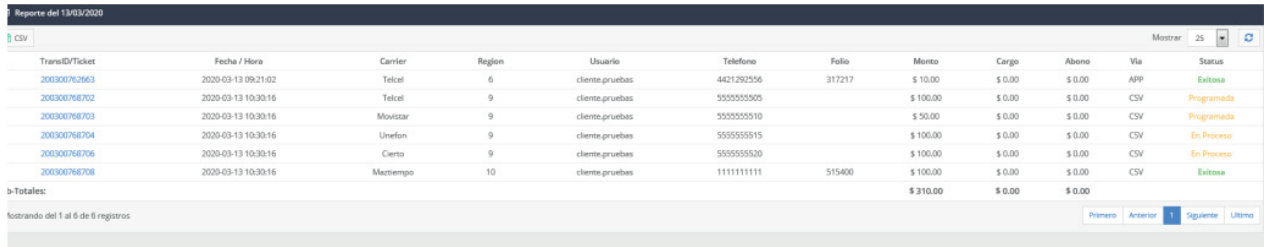

Si el archivo no cumple con las reglas establecidas o no puede realizarse la recarga podrás ver los errores en la parte inferior del reporte:

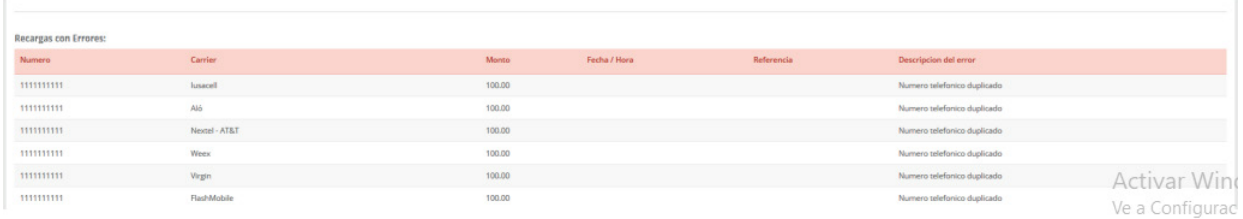

## iEs muy sencillo!

iComienza hoy a realizar recargas masivas!

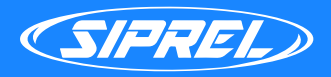